## **Centre for Learning and Teaching Subscription Guide to CLT Activities iCal for iOS Users**

To subscribe to iCal in iOS devices, you may consider adopting one of the following methods:

## **Method 1: Via the website**

- 1. Open Safari.
- 2. Enter the URL [\(https://clt.vtc.edu.hk/ic](https://clt.vtc.edu.hk/ical/clt_events_calendar.ics) [al/clt\\_events\\_calendar.i](https://clt.vtc.edu.hk/ical/clt_events_calendar.ics)  $\overline{\text{cs}}$ .

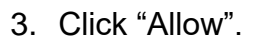

This website is trying to show you a calendar invite. Do you want to allow this?

Ignore

**Allow** 

https://clt.vtc.edu.hk/ical/clt\_events\_calendar.ics

 $\Omega$  to

**In** 

4. Click "Done".

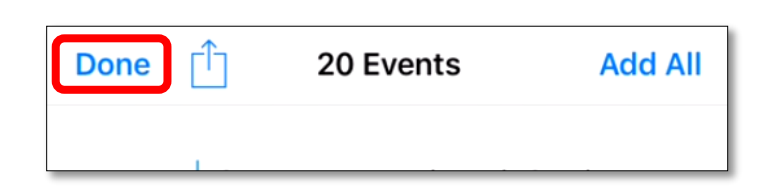

## **Method 2: Via the QR code**

1. Scan the following QR code with a QR code scanner or camera.

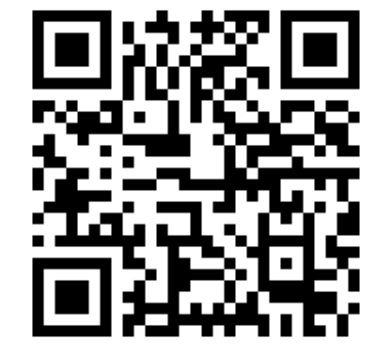

2. Open the website.

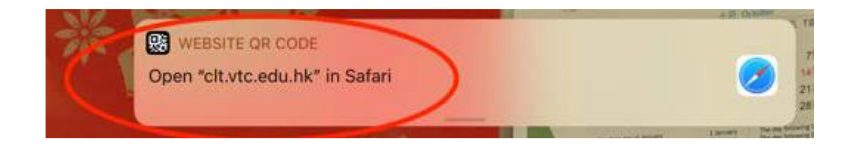

3. Click "OK" or "Subscribe".

4. Click "Done".

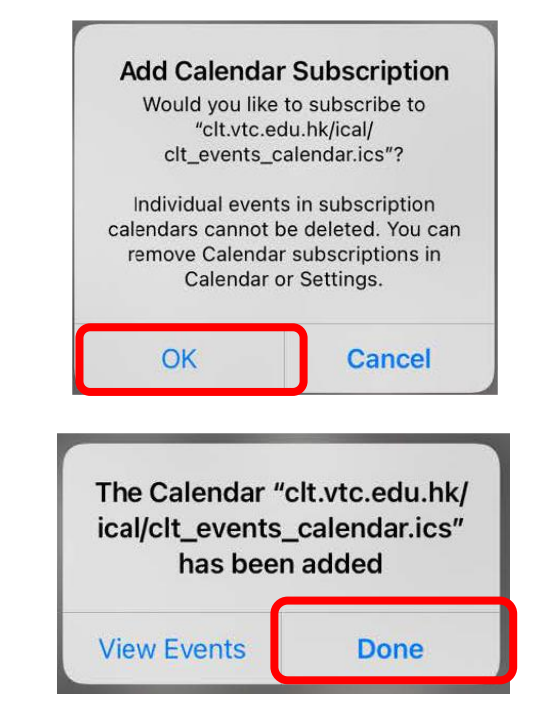

Note: If you have any troubles during subscription, you may visit Apple website at <https://support.apple.com/en-hk/HT202337> or contact CLT staff.

\*\*\*\*END\*\*\*\*